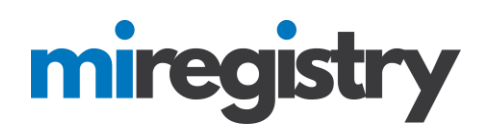

# *Managing your Organization Profile*

This guide highlights best practices for Organizations from creating profiles to accessing staff learning records. To gain a better understanding of the benefits of creating an organization profile, please take a look at our [Organization Profile](https://www.youtube.com/watch?v=i8n4x3-59B0&feature=youtu.be)  [Overview video.](https://www.youtube.com/watch?v=i8n4x3-59B0&feature=youtu.be)

## **1. Create an Organization Profile**

- 1. Follow this [step-by-step guide](https://www.miregistry.org/setting-up-organization-profile) to create your organization profile.
- 2. To create multiple organization profiles, repeat the process outlined in the [guide.](https://www.miregistry.org/setting-up-organization-profile) This should be completed for every organization profile created. Please note that a separate organization profile should be created for each license number.
- 3. If an organization profile has already been created and you need assistance in managing the profile, please contact us at 833-386-9238.
- 4. If an organization profile has already been created and you need access to the profile as an organizational profile user, please see step 4.

### **2. Employees- Give Learning Record Access to your Director**

- 1. Follow th[e step-by-step guide](https://www.miregistry.org/Connecting-to-Organization-as-an-Employee) in granting your organization access to your learning record.
- 2. If you work at multiple sites, you can add employment for each site.

### **3. Verify your Staff's Employment**

- 1. To verify your staff's employment, follow this [guide.](https://www.miregistry.org/Verifying-Employees)
- 2. To add a staff as an organizational profile user, a staff's employment must be verified first.

### **4. Administrative Staff- Request Organizational Profile Access**

1. If you do not want an administrative staff listed on the employees tab as an employee of a site, but need to give them administrative access as an organizational profile user, follow thi[s guide.](https://www.miregistry.org/Requesting-Administrative-Access-)

### **5. Manage Organizational Profile Users**

1. To grant access to an employee from your employees tab, follow the [step-by-step guide.](https://www.miregistry.org/Managing-Organization-Profile-Users)

#### **6. Access Staff Learning Records**

 $\overline{\phantom{a}}$ 

1. Once your staff has granted your organization access to their learning record, you can access their learning record from your organization 'Reports' tab. This [guide](https://www.miregistry.org/Accessing-Staff-Learning-Record) will walk you through the steps.